# **LISA 20**

# GC- Gruppencontroller V8

**Gruppencontroller V8 Rev Rev Rev Rev Rev Rev Rev Rev Rev Rev Rev Rev Rev Rev Rev Rev Rev Rev Rev Rev Rev Rev Rev Rev Rev Rev Rev Rev Rev Rev Rev Rev Rev 2.0**

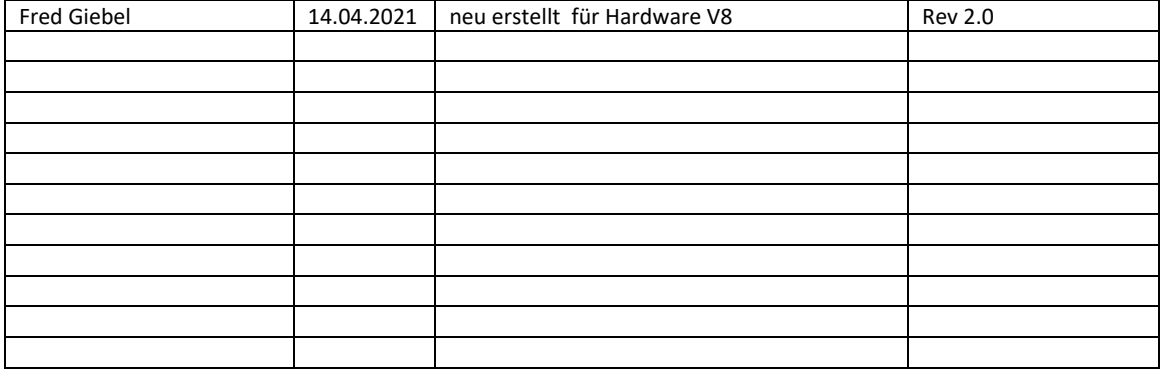

### © **2021 Schneider Steuerungstechnik GmbH. Alle Rechte vorbehalten.**

Dieses Handbuch und das hierin beschriebene Produkt sind unter Vorbehalt sämtlicher Rechte urheberrechtlich für Schneider Steuerungstechnik GmbH oder ihre Lieferanten geschützt. Entsprechend dem Urheberrecht darf dieses Handbuch ohne schriftliche Genehmigung von Schneider Steuerungstechnik GmbH weder ganz noch teilweise kopiert werden, es sei denn im Rahmen der normalen Benutzung des Produkts oder zur Erstellung von Sicherungskopien. Diese Ausnahmeregelung erstreckt sich jedoch nicht auf Kopien, die für Dritte erstellt und an diese verkauft oder auf sonstige Weise überlassen werden. Allerdings kann das gesamte erworbene Material (einschließlich aller Sicherungskopien) an Dritte verkauft, diesen überlassen oder leihweise zur Verfügung gestellt werden. Nach den Bestimmungen des Gesetzes fällt die Anfertigung einer Übersetzung ebenfalls unter die Definition des Kopierens.

### **Schneider Steuerungstechnik GmbH übernimmt keine Gewähr oder Garantie für den Inhalt dieses Handbuchs. Sie lehnt jede gesetzliche Gewährleistung für die Marktgängigkeit oder Eignung für einen bestimmten Zweck ab.**

Schneider Steuerungstechnik GmbH ist nicht für Fehler in diesem Handbuch oder für mittelbare bzw. unmittelbare Schäden im Zusammenhang mit der Lieferung, Leistung oder Verwendung dieses Handbuchs haftbar. Schneider Steuerungstechnik GmbH behält sich das Recht vor, dieses Handbuch von Zeit zu Zeit ohne Vorankündigung zu überarbeiten und Änderungen am Inhalt vorzunehmen.

Der Betrieb ist in den USA und Ländern ähnlichen Rechts nicht zugelassen.

Stand: 22.04.2021

# **Inhaltsverzeichnis**

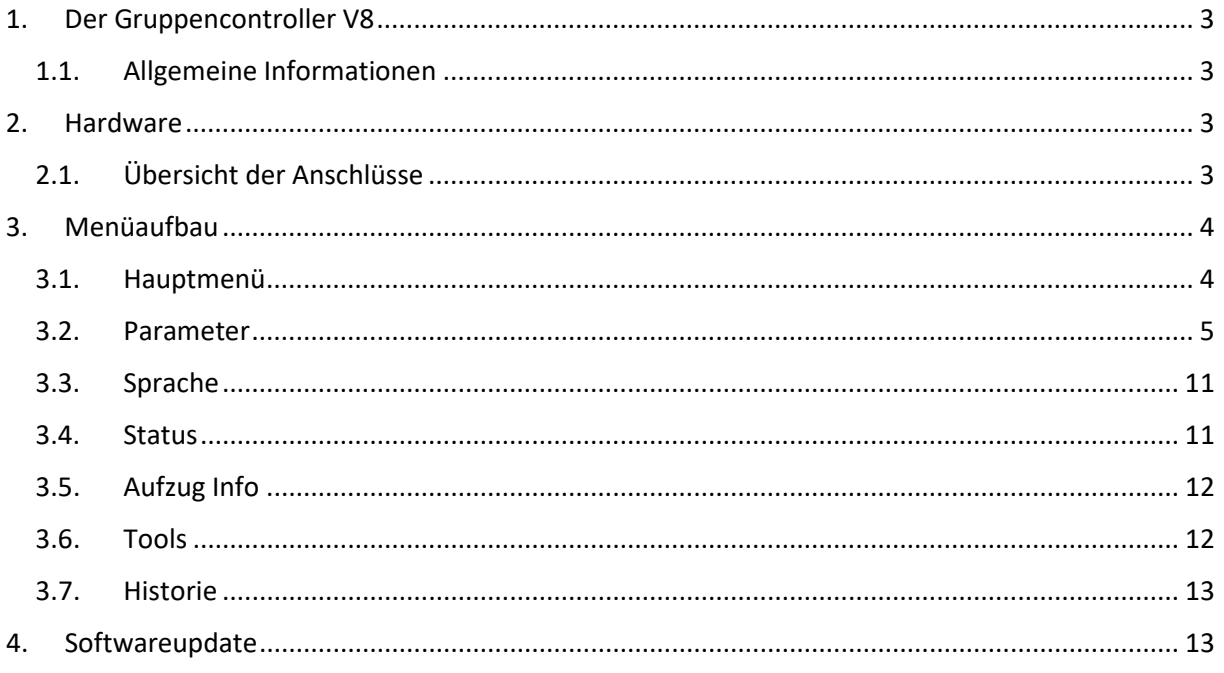

# <span id="page-3-0"></span>**1. Der Gruppencontroller V8**

# <span id="page-3-1"></span>**1.1. Allgemeine Informationen**

Der Gruppencontroller V8 ist eine Weiterentwicklung des Gruppencontrollers V6 als eigenständige Prozessoreinheit, welche die LiSA20 oder LiSA21 Steuerungen zum Gruppenverbund vereint. Es können bis zu 8 Steuerungen angeschlossen werden.

Die einzelnen LiSA20 oder LiSA21 Steuerungen sind über eine RS485 Verdrahtung mit dem Gruppencontroller verbunden, eine Verbindung über CAN-BUS ist vorbereitet, softwaretechnisch aber noch nicht implementiert. Außerdem verfügt der Gruppencontroller über 8 frei programmierbare I/O.

Als Versorgungsspannung dienen +NV von jedem Aufzug. An den Controller kann ein Handterminal (identisch zu dem Modell der LiSA20/21) angeschlossen werden, um Informationszustand über die Gruppe (z.B. Rufverteilung) zu bekommen und Konfigurationen vorzunehmen.

Zum Update der Software ist ein USB-Anschluß und ein SD-Slot verfügbar. Zur Steuerung des Gruppencontrollers durch eine externe Software (Monitoring, Zielrufsteuerung) ist auf dem Controller über eine USB-Schnittstelle integriert.

# <span id="page-3-2"></span>**2. Hardware**

# <span id="page-3-3"></span>**2.1. Übersicht der Anschlüsse**

Gruppencontroller V8

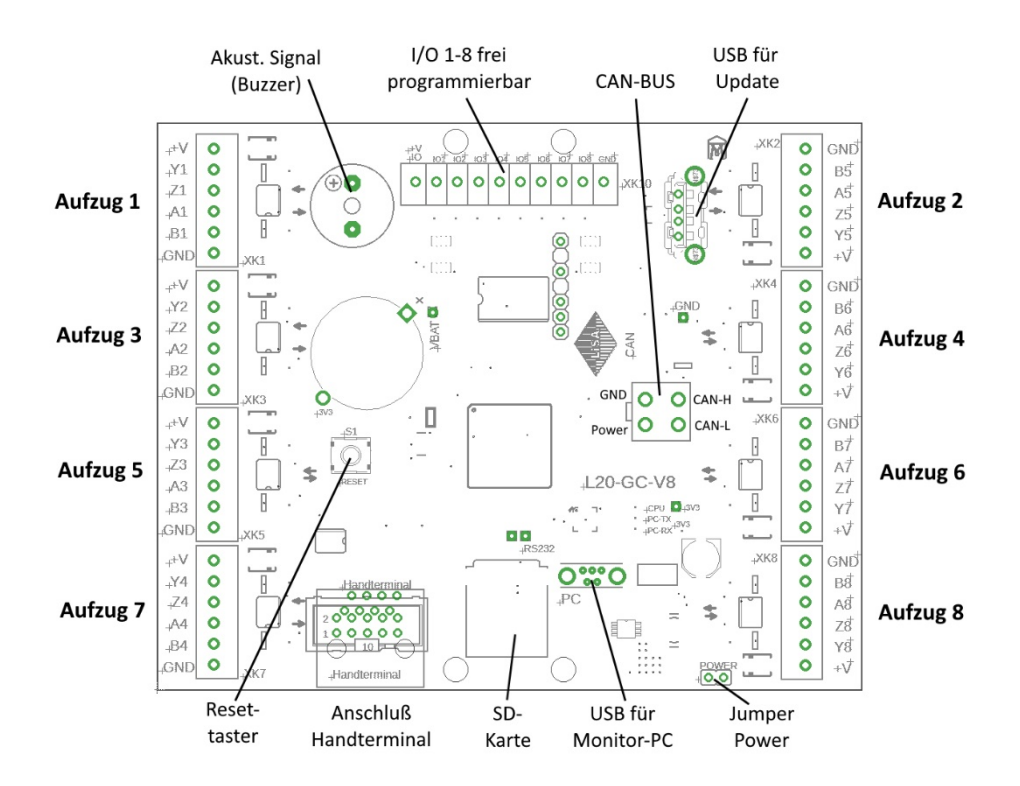

# Jumper:

Power : Wird zum Auftrennen der Versorgungsspannung aus den Steuerungen abgezogen.

# <span id="page-4-0"></span>**3. Menüaufbau**

# <span id="page-4-1"></span>**3.1. Hauptmenü**

Über das Hauptmenü werden die verschiedenen Informationen sowie Einstellungen angewählt.

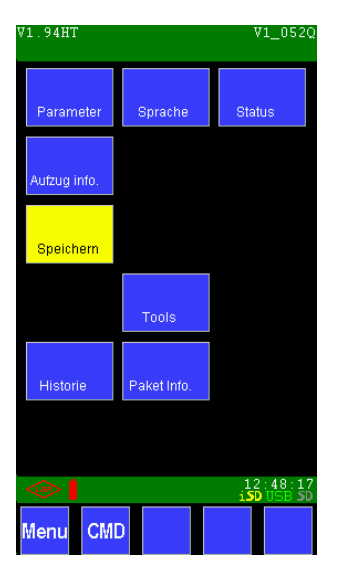

Hauptmenü

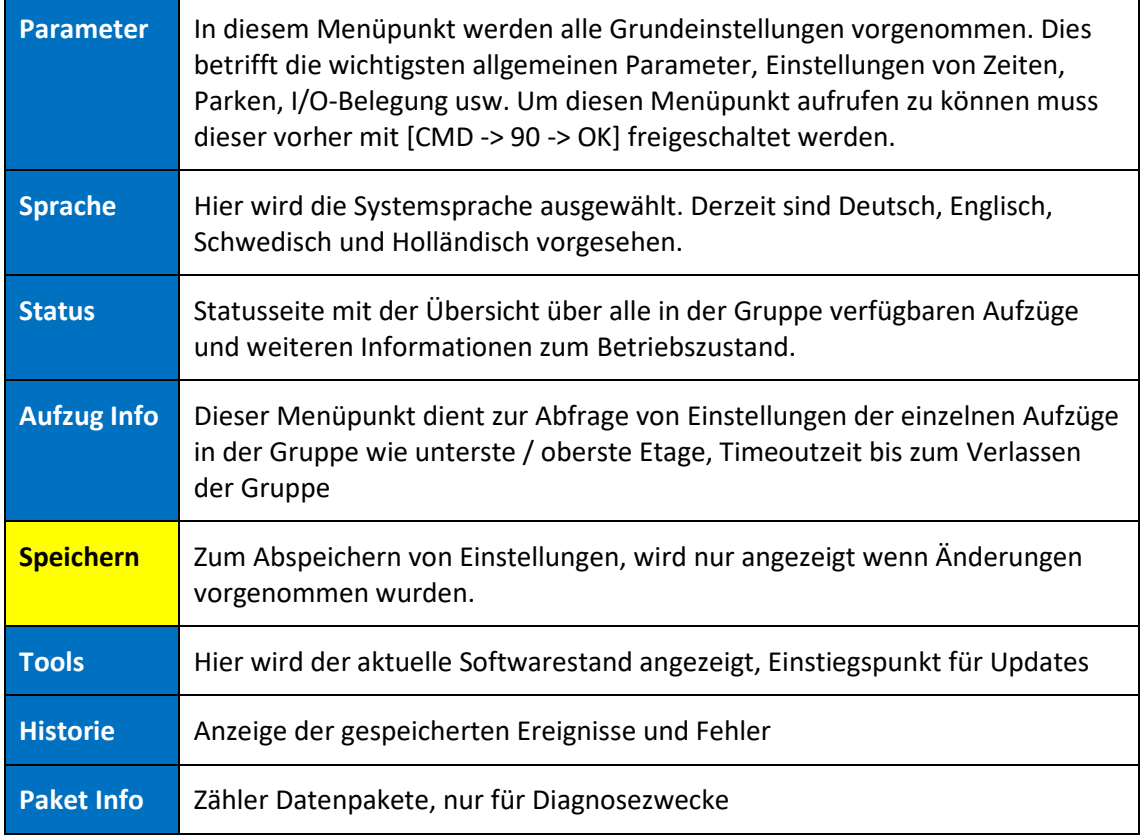

# <span id="page-5-0"></span>**3.2. Parameter**

Um diesen Menüpunkt aufrufen zu können muss dieser vorher durch die Eingabe von **[CMD -> 90 -> OK]** freigeschaltet werden.

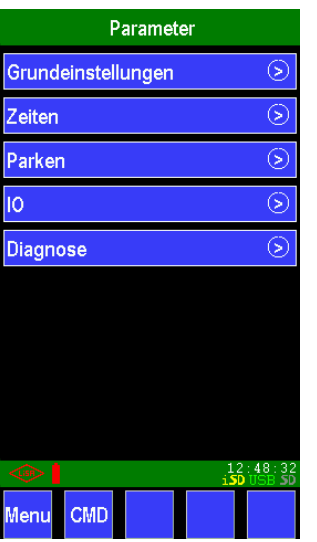

# **Grundeinstellungen >**

Aufruf der Grundeinstellungsparameter im Untermenü

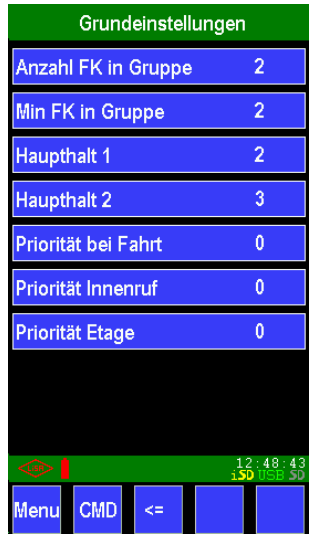

# **Anzahl FK in Gruppe XX**

# Wertebereich: 0-8

Festlegung der Anzahl der Gruppenfahrkörbe (Aufzüge in der Gruppe).

# **Min FK in Gruppe XX**

# Wertebereich: 0-8

Festlegung der Anzahl der Mindestanzahl Gruppenfahrkörbe die Teilnehmen müssen, bei Unterschreitung wird ein Alarm ausgegeben.

# **Haupthalt 1** xx

Wertebereich: 0-64

Festlegung des ersten Haupthaltes in der Gruppe.

### **Haupthalt 2** xx

Wertebereich: 0-64

Festlegung eines zweiten Haupthaltes in der Gruppe.

# **Priorität bei Fahrt XX**

Wertebereich: 0-10

Einstellung mit welcher Priorität der Aufzug einen zwischenliegenden Außenruf beachtet. Das bedeutet, bei Einstellung 0 kann der Fahrkorb vorbeifahren, mit höherer Priorität muß er halten und den Ruf abarbeiten.

# **Priorität bei Innenruf** xx

Wertebereich: 0-10

Einstellung mit welcher Priorität ein Innenruf in der Gruppesteuerung auch zur Abarbeitung von Außenrufen berücksichtigt wird.

### **Priorität Etage** xx

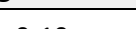

Wertebereich: 0-10 Parameter ist noch nicht verfügbar !

### **Zeiten** > **b**

Aufruf des Untermenüs zur Einstellung der Wartezeiten zur Rufabarbeitung

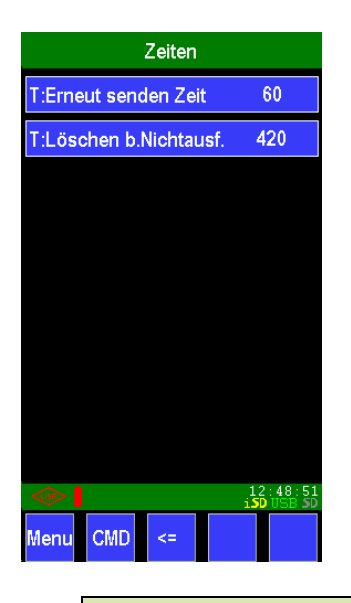

### **T:Erneut senden Zeit (s) [xxxx]**

Wertebereich: 0-1200 Standardwert: 60 Eingabe der Zeit, die von der Gruppensteuerung abgewartet wird bis ein Ruf ausgeführt wird. Nach Ablauf dieser Zeit wird der Ruf an einen anderen Aufzug in der Gruppe gesendet.

# **T:Löschen b.Nichtausf.(s)[xxxx]**

Wertebereich: 0-1200 Standardwert: 420 Eingabe einer Zeit, nach der ein Ruf wenn er nicht abgearbeitet werden kann, gelöscht wird.

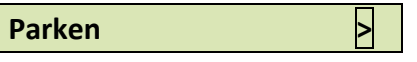

Aufruf zu den Einstellungen für das Parken

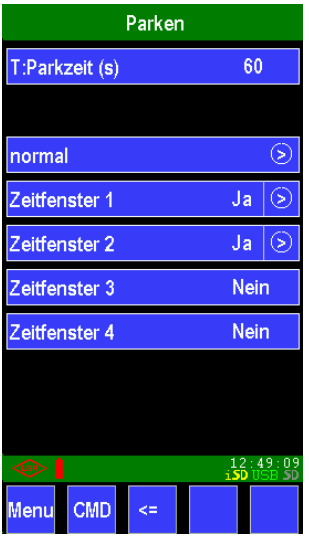

**T:Parkzeit (s) [xxx]**

Wertebereich: 0-255 Standardwert: 60

Eingabe nach welchem Zeitintervall die Gruppensteuerung prüft ob der Aufzug in den Parkmodus wechseln soll.

### **Normal**  $\blacktriangleright$

Auf dieser Seite werden spezielle Gruppeneinstellungen zum Parkverhalten aufgerufen.

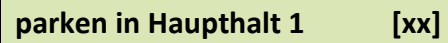

### Wertebereich: 0-8

Einstellung einer Anzahl von Aufzügen aus der Gruppe, die in Haupthaltestelle 1 parken sollen.

### **parken in Haupthalt 2 [xx]**

Wertebereich: 0-8

Einstellung einer Anzahl von Aufzügen aus der Gruppe, die in Haupthaltestelle 2 parken sollen.

### **Zonenverteilung >**

Einstellungen zu den Parkpositionen der einzelnen Aufzüge. Dabei wird unterschieden, ob in einer bestimmten Etage oder in einer Zone aus mehreren zusammenhängenden Etagen geparkt werden soll. Mit jeder Zeile wird ein (nicht bestimmter) Aufzug aus der Gruppe hierhin eingeteilt.

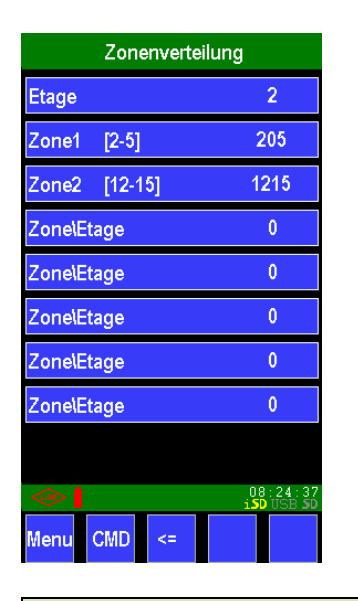

# **Zone/Etage [xx]**

Wertebereich: 0- 64

Einstellung der Parketage oder Zone für jeweils einen Aufzug. Die Eingabe erfolgt für einzelne Etagen direkt, für Zonen wird die obere Etage zweistellig eingegeben.

Beispiel: Zone von 2-5 -> Eingabe 205, Zone von 12-15 -> Eingabe 1215 In dieser Weise können bis zu 8 Aufzüge festgelegt werden.

# **Zeitfenster 1 [J/N]**

Wertebereich: Ja/Nein Standardwert: Nein

Hiermit können verschiedene Konfigurationen der Parkeinstellungen zu bestimmten Zeiten festgelegt werden.

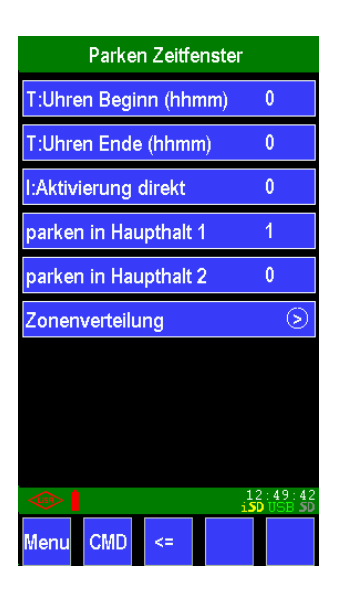

Es können 4 verschiedene Konfigurationen (Zeitfenster 1-4) festgelegt werden. Die Einstellungen für den Haupthalt und die Zonenverteilung erfolgen dabei in gleicher Weise wie unter Parken -> Normal bereits beschrieben.

**T:Uhren Beginn (hhmm) [xxxx]** 

Wertebereich: 0-24h Standardwert: 0

Eingabe einer Uhrzeit wann diese Parkkonfiguration aktiviert werden soll.

# **T:Uhren Ende (hhmm) [xxxx]**

Wertebereich: 0-24h Standardwert: 0

Eingabe einer Uhrzeit, wann diese Parkkonfiguration wieder endet

# **I:Aktivierung direkt** [xx]

Wertebereich: 1-8 Standardwert: 0

Festlegung eines Eingangs (frei programmierbaren I/O), um damit diese Parkkonfiguration unabhängig der Zeit aktivieren zu können.

# **IO >**

Aufruf des Menüs zu den I/O Einstellungen der Gruppenumschaltung Vorraussetzung dafür ist, dass ein redundanter Gruppencontroller und ein Relaisboard zur Umschaltung vorhanden sind.

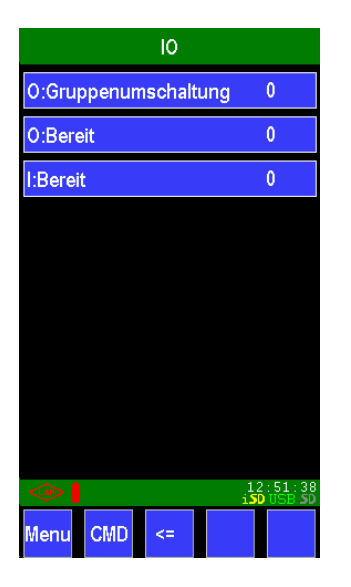

# **O:Gruppenumschaltung [xx]**

Wertebereich: 1-8 Standardwert: 0 Festlegung eines Ausganges zum Relaisboard, der die Umschaltung von einem Gruppencontroller auf den Anderen steuert.

# **O:Bereit [xx]**

Wertebereich: 1-8 Standardwert: 0

Festlegung eines Ausgangs um dem Relaisboard der Umschaltung zu signalisieren dass dieser Gruppencontroller bereit ist.

# **I:Bereit** [xx]

Wertebereich: 1-8 Standardwert: 0

Festlegung eines Einganges um die Rückmeldung der Bereitschaft des Relaisboardes zu verarbeiten.

### **Diagnose >**

Aufruf des Untermenüs zu den Diagnose- und Fehler-Einstellungen

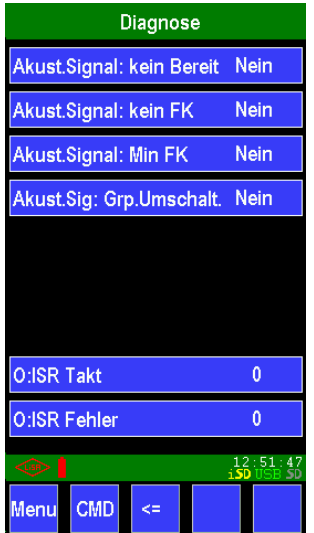

# **Akust. Signal: kein Bereit [J/N]**

Wertebereich: Ja/Nein Standardwert: Nein Abfrage ob ein akustisches Signal ausgegeben werden soll, wenn bei installierter Gruppenumschaltung kein Signal "Bereit" am Eingang anliegt.

### **Akust. Signal: kein FK [J/N]**

Wertebereich: Ja/Nein Standardwert: Nein

Abfrage ob ein akustisches Signal ausgegeben werden soll, wenn keine Kommunikation zu den am Gruppencontroller angeschlossenen Aufzügen erkannt wird.

### **Akust. Signal: Min FK [J/N]**

Wertebereich: Ja/Nein Standardwert: Nein Abfrage ob ein akustisches Signal ausgegeben werden soll, wenn die eingestellte Mindestanzahl der Aufzüge die an der Gruppe teilnehmen unterschritten wird.

### **Akust. Sig: Grp. Umschalt.[J/N]**

Wertebereich: Ja/Nein Standardwert: Nein Abfrage ob ein akustisches Signal ausgegeben werden soll, wenn eine Umschaltung auf den anderen Gruppencontroller stattfindet.

### **O:ISR Takt [J/N]**

Wertebereich: Ja/Nein Standardwert: Nein nur für Testzwecke!

### **O:ISR Fehler [J/N]**

Wertebereich: Ja/Nein Standardwert: Nein nur für Testzwecke!

# <span id="page-11-0"></span>**3.3. Sprache**

Im Menü "Sprache" wird die Systemsprache ausgewählt. Durch Anwählen der Sprache am Bildschirm und bestätigen mit "Ja" kann diese aktiviert werden. Es werden daraufhin alle Parameter / Texte in der jeweiligen Sprache geladen.

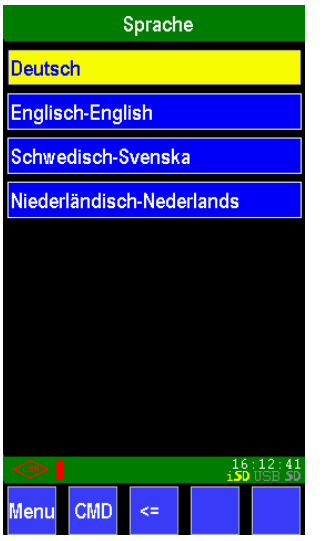

# <span id="page-11-1"></span>**3.4. Status**

Der Button Status schaltet auf die Statusseite mit den aktuellen Informationen zum Betrieb um.

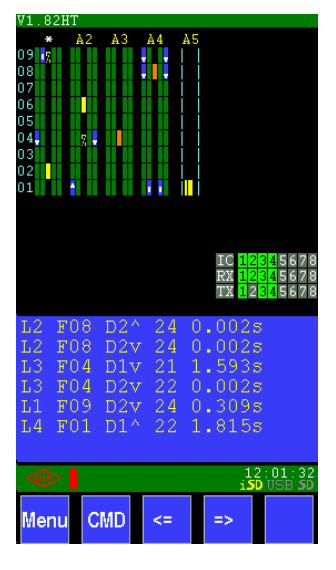

In der oberen Hälfte des Statusbildschirmes können bis zu 8 Aufzugsanlagen in ihrer Funktion angezeigt werden. Dargestellt werden die Innen- und Außenrufe, der jeweilige Fahrkorbstand in der Etage mit Türöffnung und das geplante Ziel.

In der Mitte rechts wird die Kommunikation zu den einzelnen Steuerungen signalisiert. In der ersten Zeile die Anzahl der Slave-Controller, darunter für jeden Aufzug die Empfangs- und Sendeanzeige. Die Farbe grün signalisiert Aktivität.

Am unteren Rand sind wie gewohnt vom Handterminal der LiSA20 der Aufruf zum Menü und die Schaltfläche CMD für die direkte Zahleneingabe um Befehle Auszuführen.

# <span id="page-12-0"></span>**3.5. Aufzug Info**

Hier werden die Konfigurationen der einzelnen Aufzüge in Bezug auf die unterste bzw. oberste Etage und für den Timeout angezeigt.

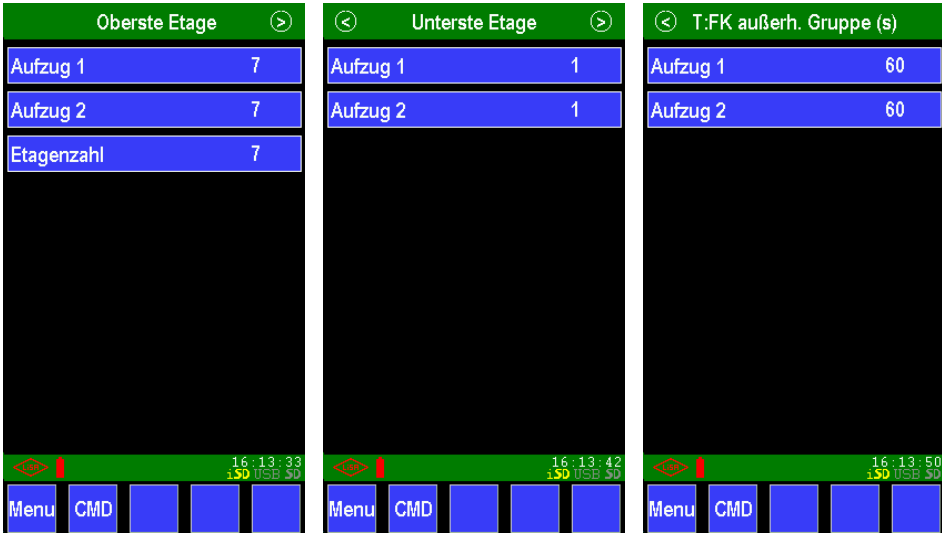

Am ersten Bildschirm stehen die Einstellungen für die oberste Etage der jeweiligen Steuerungen. Im nächsten Fenster folgen die Einstellungen für die unterste Etage der Aufzüge. Im letzten Fenster stehen die Timeout-Zeiten jeder Steuerung in Sekunden, nach welcher Zeit die Gruppe verlassen werden soll.

Gibt es Abweichungen unter Wertegruppen, sollten sie in den jeweiligen Steuerungen korrigiert werden.

# <span id="page-12-1"></span>**3.6. Tools**

Unter dem Menüpunkt Tools werden die aktuellen Stände von Software und Bootloader angezeigt. Von hier wird auch ein Softwareupdate gestartet, siehe Punkt 4 "Softwareupdate".

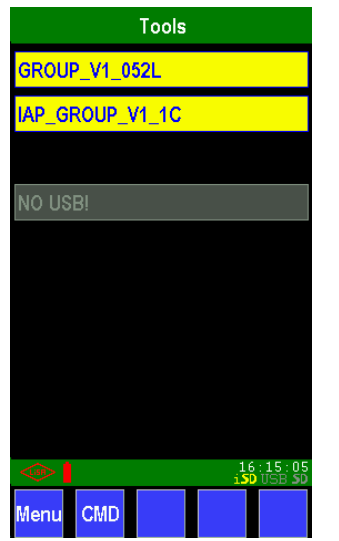

Die obere gelb hinterlegte Zeile zeigt den Softwarestand des Gruppencontrollers, darunter wird der Stand des Bootloaders angezeigt.

Die Parameter zum Softwareupdate erscheinen, wenn ein entsprechender USB-Stick gesteckt wird.

# <span id="page-13-0"></span>**3.7. Historie**

Dieser Menüpunkt gibt Auskunft über die Anzahl der Neustarts und der Fehlermeldungen

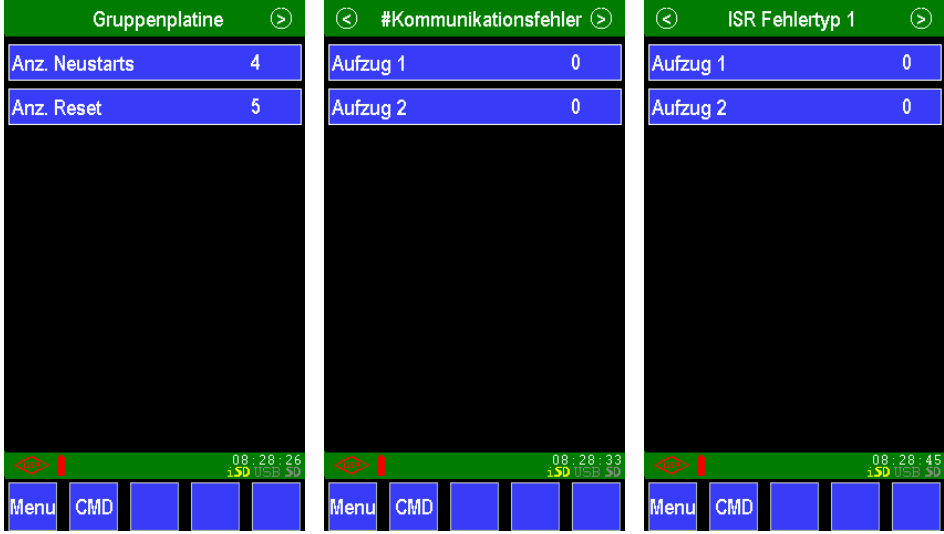

Auf der ersten Seite werden die Einschaltvorgänge und die Neustartvorgänge gezählt. Durch das Speichern der Werte im Batteriegepufferten Speicher sind die Werte auch nach einem Spannungsausfall gesichert.

Die auf den folgenden Seiten angezeigten Kommunikations- und ISR-Fehler 1-3 sind nur für interne Testzwecke vorgesehen.

Ein Zurücksetzen der Werte z.B. nach einem Softwareupdate kann mit dem Befehl [CMD->6000->OK] durchgeführt werden.

# <span id="page-13-1"></span>**4. Softwareupdate**

Um ein Update der Software durchzuführen wird ein USB-Stick benötigt (SD-Karte ist noch nicht implementiert), der in einem mit "Group" benanntem Ordner die neue Software beinhaltet. Nach dem Aufruf des Menüpunktes Tools und dem Einstecken des USB-Stick mit der neuen Software zeigt sich folgendes Bild:

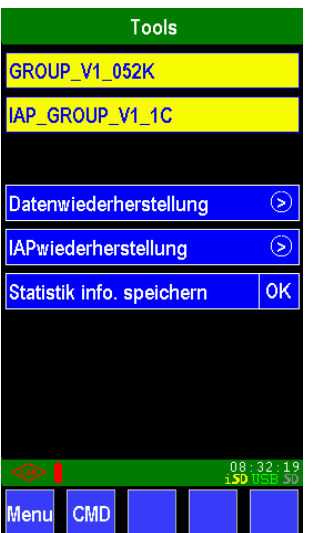

Die beiden gelb hinterlegten Zeilen zeigen den aktuell installierten Stand der Software und des Bootloaders.

# **Datenwiederherstellung >**

Aufruf zum Update der Software

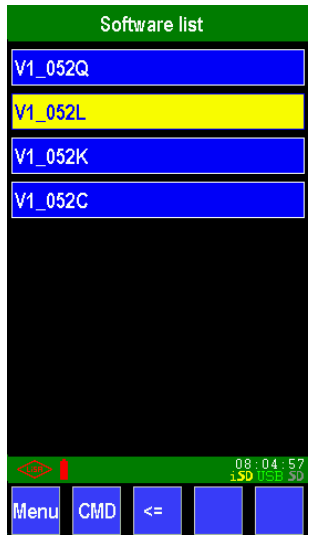

Hier werden die verfügbaren Softwarestände in chronologischer Reihenfolge angezeigt. Oben steht immer der aktuellste Stand, gelb hinterlegt ist wieder der aktuell Installierte. Durch Antippen des gewünschten Softwarestandes und bestätigen mit "ja" wird dieser Installiert. Ein Neustart nach der Installation ist nicht erforderlich.

# **IAP wiederherstellung >**

Aufruf zum Update der Bootloaders

Das Updaten des Bootloaders geschieht in gleicher Weise wie bei der Software, auch hier kann wieder in einer Liste die entsprechende Version ausgewählt werden.

# **Statistik info speichern OK**

Durch Aufruf dieses Parameters werden alle aufgezeichneten statistischen Werte wie Fahrtenzähler, Zeiten, angefahrene Etagen usw. im Excel-Format auf den USB-Stick im Ordner Group unter Save\_xxx gespeichert.